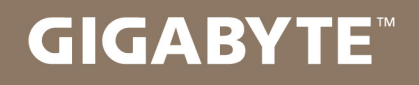

# U2142

#### **USER'S MANUAL** 使 用

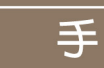

冊

· Indonesia

 $V1.0$ 

#### **Selamat atas pembelian Notebook GIGABYTE anda.**

Panduan ini akan membantu anda bagaimana memulai menyiapkan notebook Anda. Konfgurasi produk akhir tergantung pada model pembelian Anda. GIGABYTE berhak untuk mengubah tanpa pemberitahuan sebelumnya. Untuk informasi lebih rinci, silakan kunjungi website kami di www.gigabyte.com

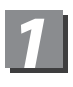

### **Penggunaan Notebook GIGABYTE Untuk Pertama Kalinya.**

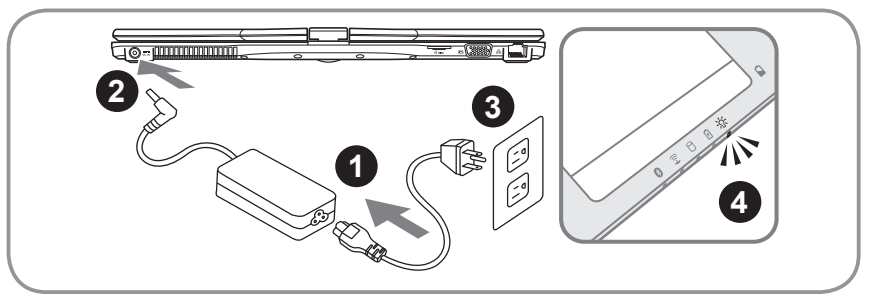

- 1 Sambungkan Kabel Daya ke AC Adaptor.
- 2 Sambungkan AC adaptor DC-in jack pada sisi kanan Notebook.
- 3 Sambunkan kabel daya ke stopkontak.
- 4 Saat Lampu Indikator Baterai menyaka, Tekan tombol daya untuk menghidupkan Notebook.

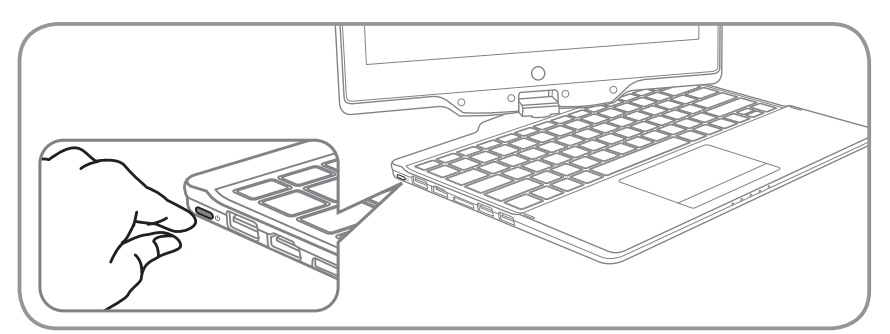

#### **Beralih pada Power**

Setelah Anda menghidupkan U2142 untuk pertama kalinya, jangan mematikannya sampai sistem operasi telah dikonfigurasi Harap dicatat bahwa volume untuk audio tidak akan berfungsi sampai Penataan Windows® telah selesai.

#### M**elakukan Booting pada U2142 untuk Pertama Kalinya**

Tergantung pada konfigurasi Anda, Microsoft® Windows® Boot Screen akan menjadi layar pertama yang akan anda lihat setelah notebook dinyalakan. Ikuti petunjuk pada layar dan masukan informasi pribadi Anda untuk menyelesaikan setup dari operasi sistem Windows®.

# *2* **Keterangan GIGABYTE Notebook Anda**

#### **Tampilan Depan**

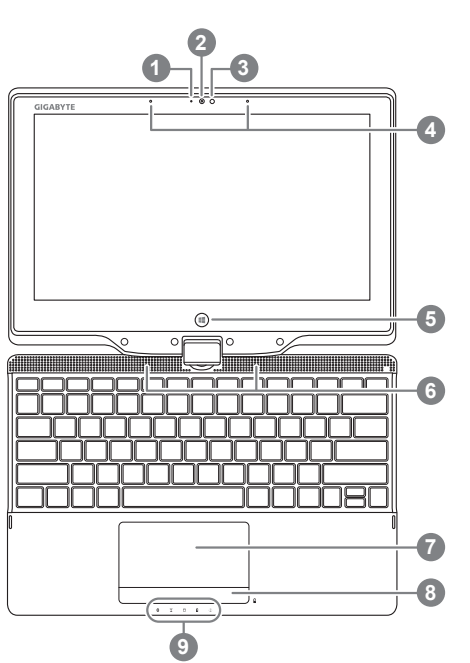

- Indikator Web Kamera 2 Kamera Web 3 Sensor Cahaya 4 Mikrofon 5 Tombol Windows <sup>0</sup> 6 Speakers Bantalan Sentuh 8 Tombol Indikator Baterai <sup>®</sup> 9 Indikator LED <sup>8</sup> **O** Kembali ke Modus Windows 8 Style UI. **2** Pada mode non-aktif Tekan Tombol Kanan Touchpad untuk memeriksa Baterai yang tersisa. **6** @ Status LED Bluetoot Status Indikator LAN Nirkabel  $\widehat{\mathbb{Z}}$ Status Indikator HDD
	- $\theta$
	- Status Indikator Baterai 团
	- Status Indikator Daya -164

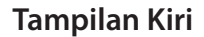

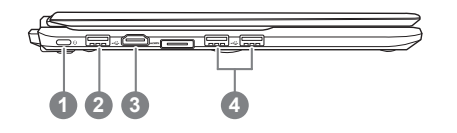

**Tombol Daya** 2 Soket USB 3 Soket HDMI Soket USB x 2

#### **Tampilan Kanan**

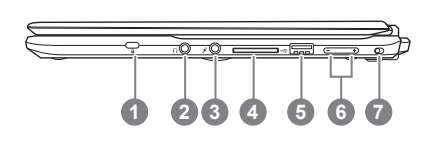

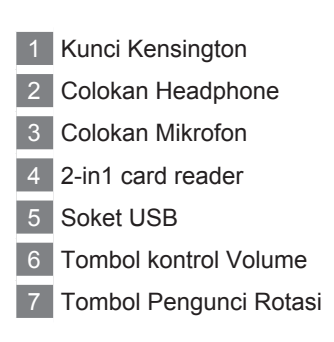

#### **Tampilan Belakang**

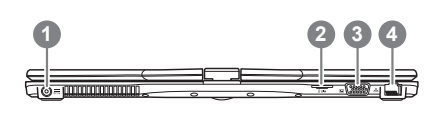

Colokan DC-in 2 Slot para Cartão SIM Soket D-sub (VGA) 4 Soket Ethernet

#### **Tampilan Bawah**

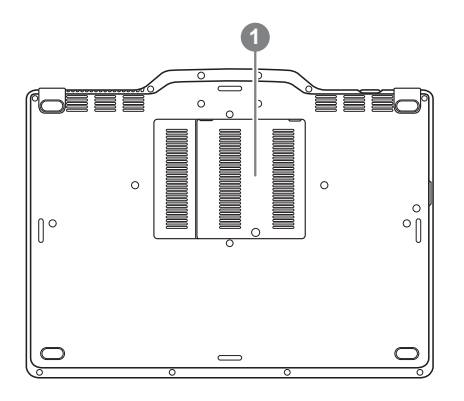

1 Kompartemen Memori

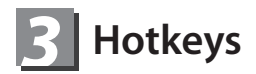

Komputer menggunakan Hotkeys atau kombinasi tombol untuk mengakses sebagian besar dari komputer seperti kecerahan layar dan output volume. Untuk mengaktifkan tombol Hotkeys, tekan terus tombol <Fn> sebelum menekan tombol lain pada kombinasi Hotkey.

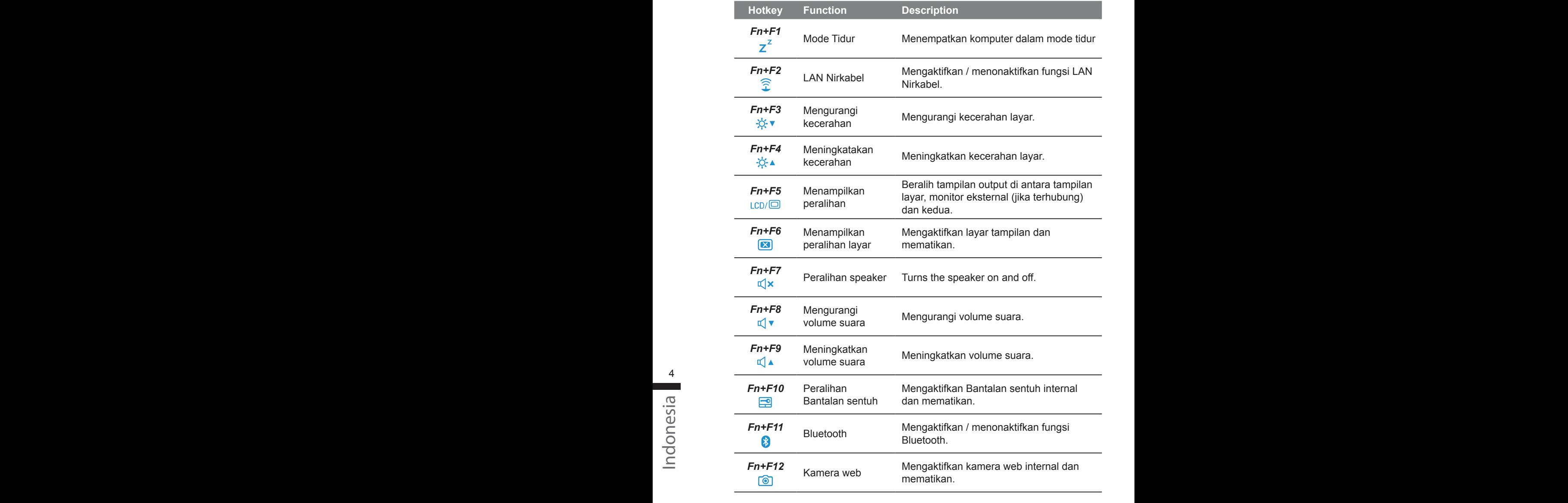

## *4* **Gunakan U2142 Anda sebagai PC Tablet**

Layar U2142 ini dapat dikonversi untuk mensimulasikan PC Tablet. Ikuti Langkah-langkah berikut dan fungsinya:

- 1. Buka Penutup (tampilan layar dari U2142).
- 2. Di tengah atas keyboard terdapat poros yang menghubungkan panel tampilan di panel dasar. Yang bertanda.
- 3. Ikuti tanda layar searah jarum jam hingga 180 derajat sehingga layar menghadap keluar.

- 4. Letakan layar berpaling pada posisi datar, Keyboard akan tertutupi oleh layar. Gunakanlah stylus untuk menyentuh dan mengoperasikan U2142 sebagai PC Tablet.
- 5. Setelah selesai menggunakan PC Tablet. Balikkan layar sampai dengan 90 derajat, putar U2142 berlawanan dengan arah jarum jam untuk mengembalikannya ke posisi semula.

#### **Perhatian :**

Perlu diketahui bahwa layar hanya dapat berputar pada 180 derajat Searah iarum iam. Pastikan untuk mengaktifkan layar sesuai dengan tanda yang tersedia. Memaksa layar untuk mengubah pada sudut yang salah akan menyebabkan kerusakan serius pada U2142 anda.

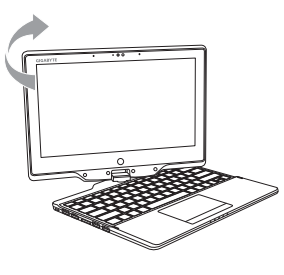

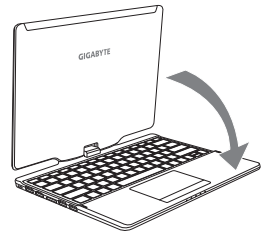

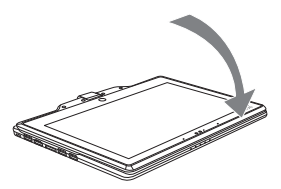

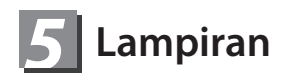

#### **■ Garansi & Layanan :**

Garansi, layanan dan informasi yang terkait silahkan lihat kartu garansi atau situs layanan GIGABYTE, link di bawah ini :

http://www.gigabyte.com/support-downloads/technical-support.aspx

#### **■ FAQ (Pertanyaan Umum) :**

FAQ(Pertanyaan yang Sering Ditanyakan) silakan lihat link di bawahini : http://www.gigabyte.com/support-downloads/faq.aspx